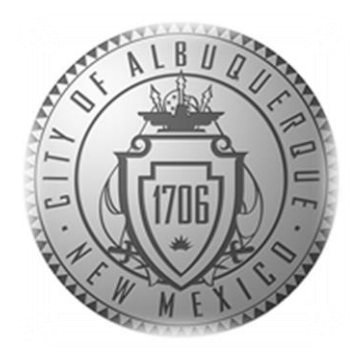

# SENIOR AFFAIRS POINT OF SALE **SYSTEM** MEMBERSHIPS TRAINING COURSE

### **Section 5**

Print/Reprint -Lost/Stolen/Request for New Card/Forgotten Card

*Revised December 28, 2016*

**Print/Reprint -Lost/Stolen/Request for New Card/Forgotten Card**

#### • **When DO you charge \$1.00 for membership card reprint?**

- When a member loses card and needs a replacement
- When a member does not like their picture and wants a new card

#### • **When do you NOT charge \$1.00 for membership card reprint?**

- **Member has an old card and wants new card No Charge**
	- Example: If Bob has an old card, but wants the new membership card, you can print his new membership card in the Siriusware system at no charge. Take a picture (if he does not have one) and print his new card at no charge.
- **When the card prints wrong membership banner color on card**

#### • **What do you do if a member has forgotten their card?**

• For that day, use the Guest Lookup and SAMS member printout to process transactions)

#### **Reminder:**

**On ALL reprints -**Remember to place the expiration label on the back of the membership card

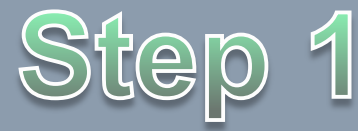

**Print/Reprint -Lost/Stolen/Request for New Card/Forgotten Card**

• **To begin a Membership Card Reprint:** On the sales screen, click the **Guest Lookup** button to begin to pull up the member's information.

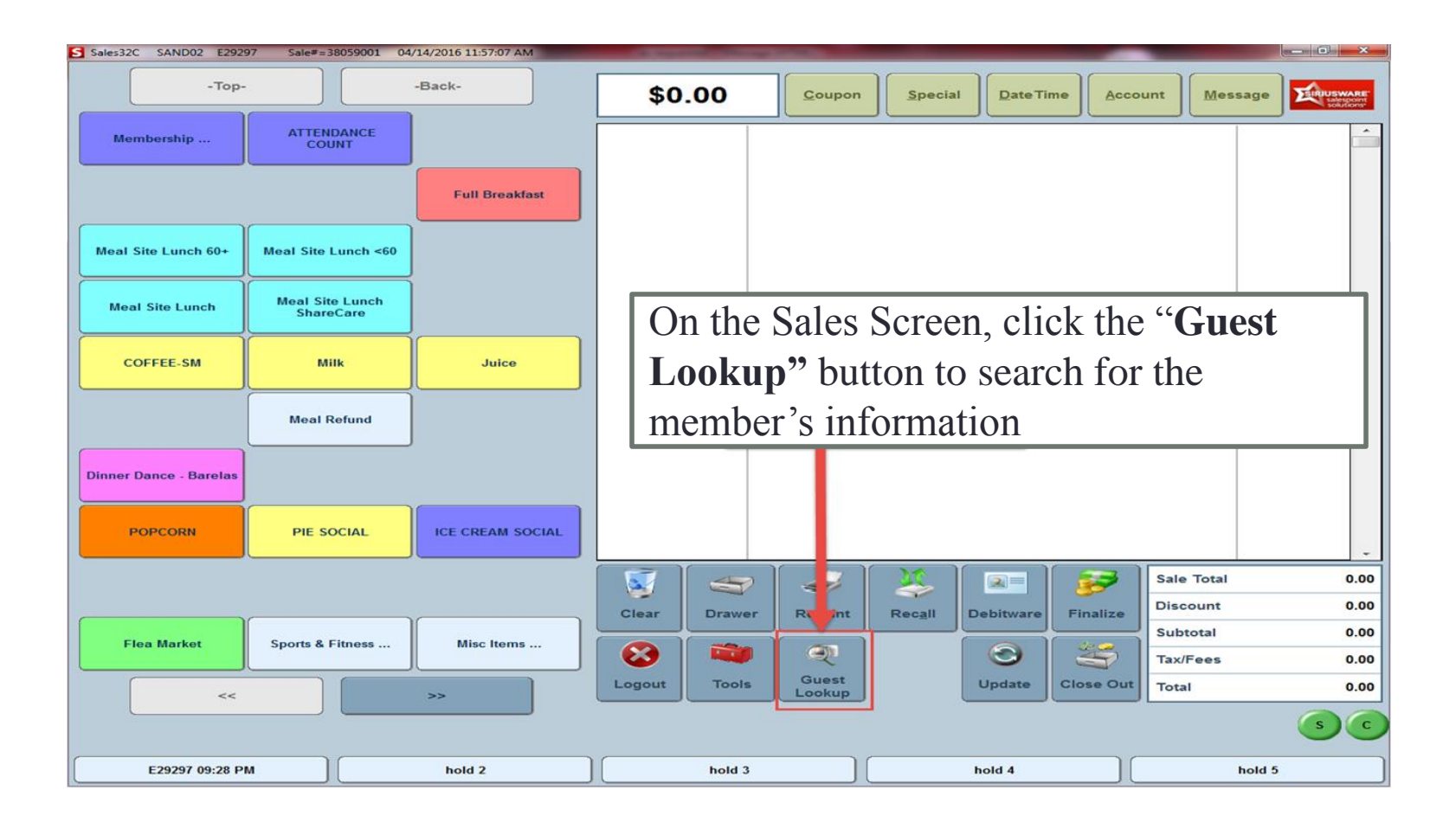

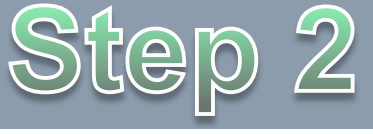

• **Enter guest Name>Click the Search butto**n> **Check for any duplicates** in the Right bottom information box. Ensure there are not duplicates (bottom right of screen). If there are duplicates  $-$  ???

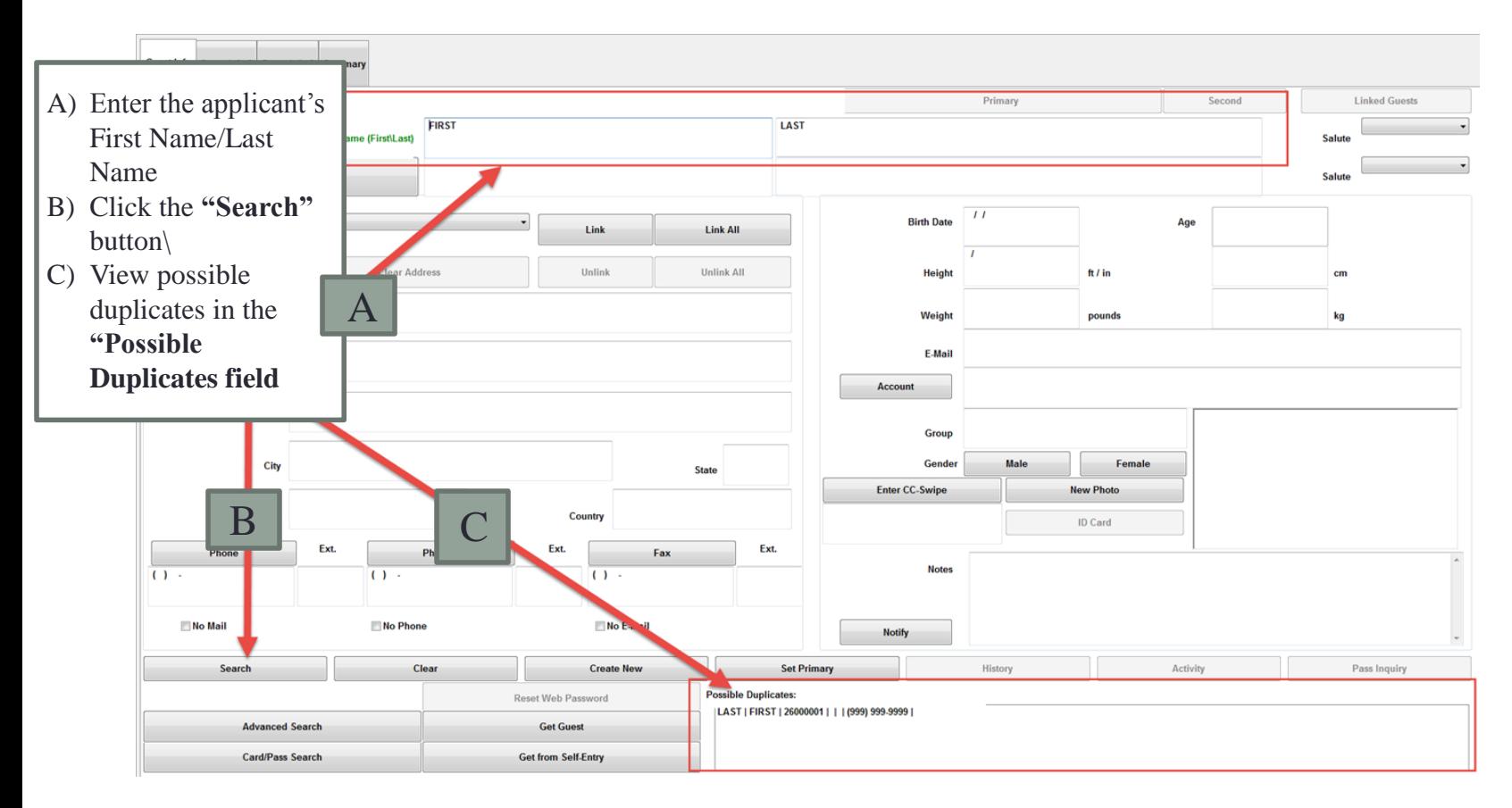

• **Verify Member Picture:** Check to verify that the person in front of you is the person in the picture. Take the member's picture if there is not one in the Point of Sales System. **\*DSA encourages the member's picture be on their membership card. If the member refuses to take a picture, take a picture of the center's logo and place on the card.** 

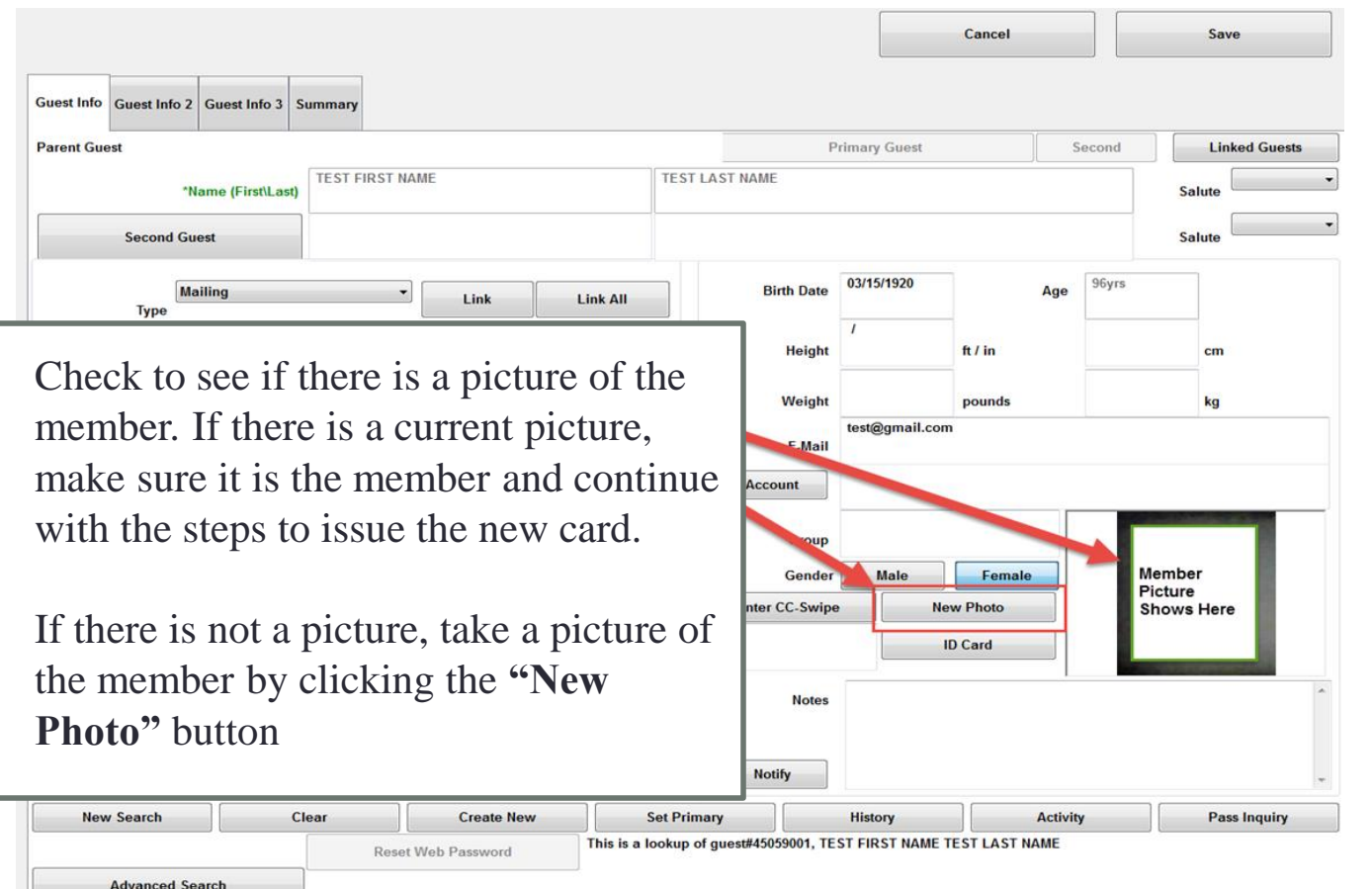

Card/Pass Search

**Get from Self-Entry** 

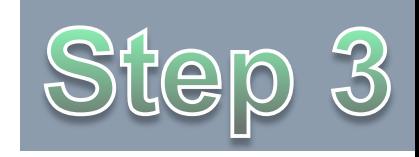

#### In the **"Take a New Photo Window"** Click the **"Freeze"** button to take the member's picture

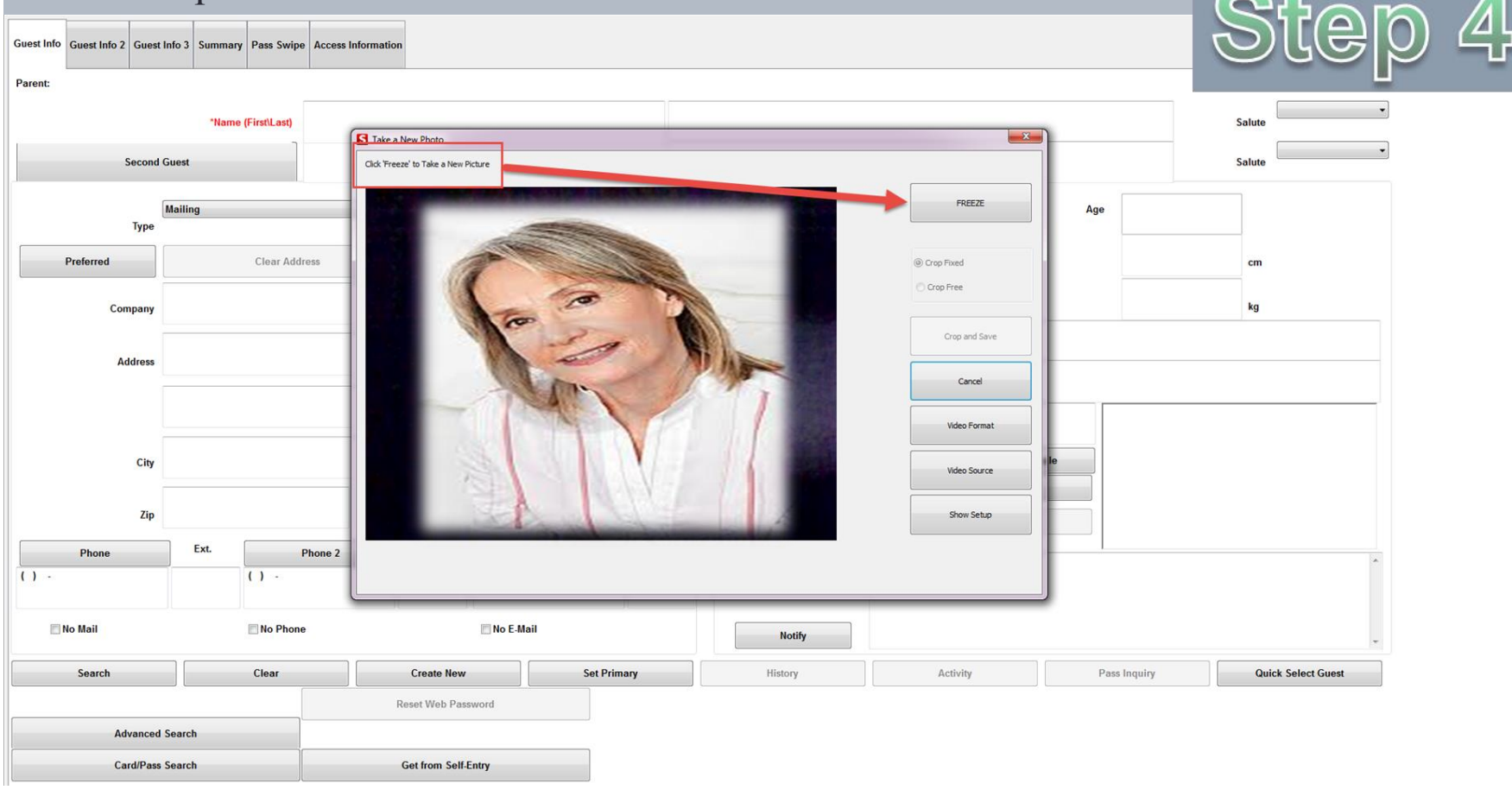

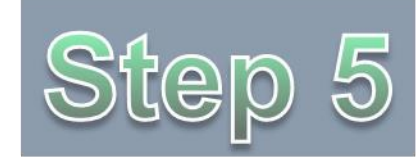

Click on the Image Area to Resize and Crop the photo. When you are done, click the **"Crop and Save"** button to save the member's picture.

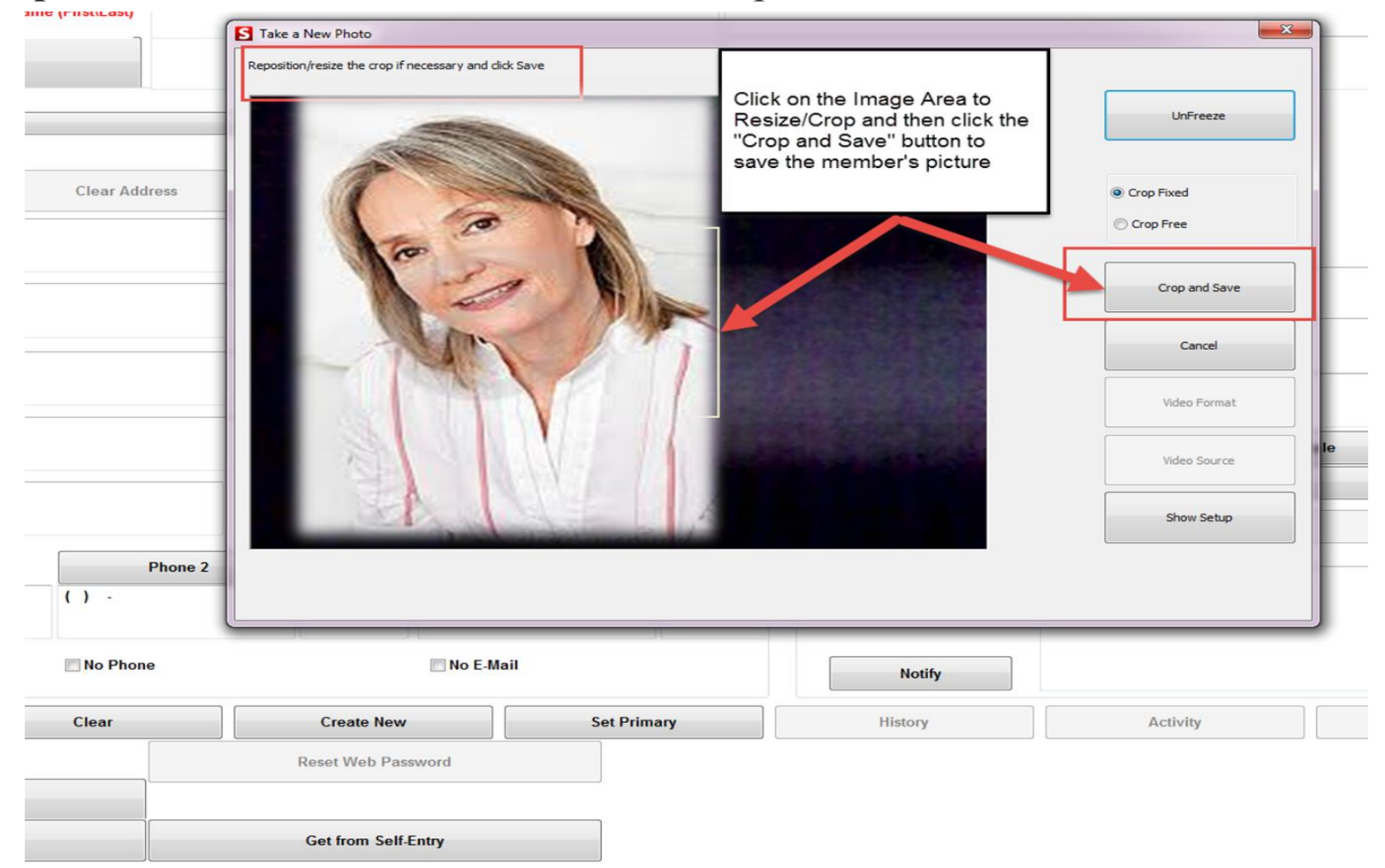

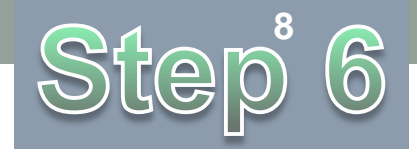

## **Print/Reprint - Lost/Stolen/Request for New Card/Forgotten Card**

• Click the **"Pass Inquiry"** button at the bottom right of the sales screen to verify that the member's membership information is correct.

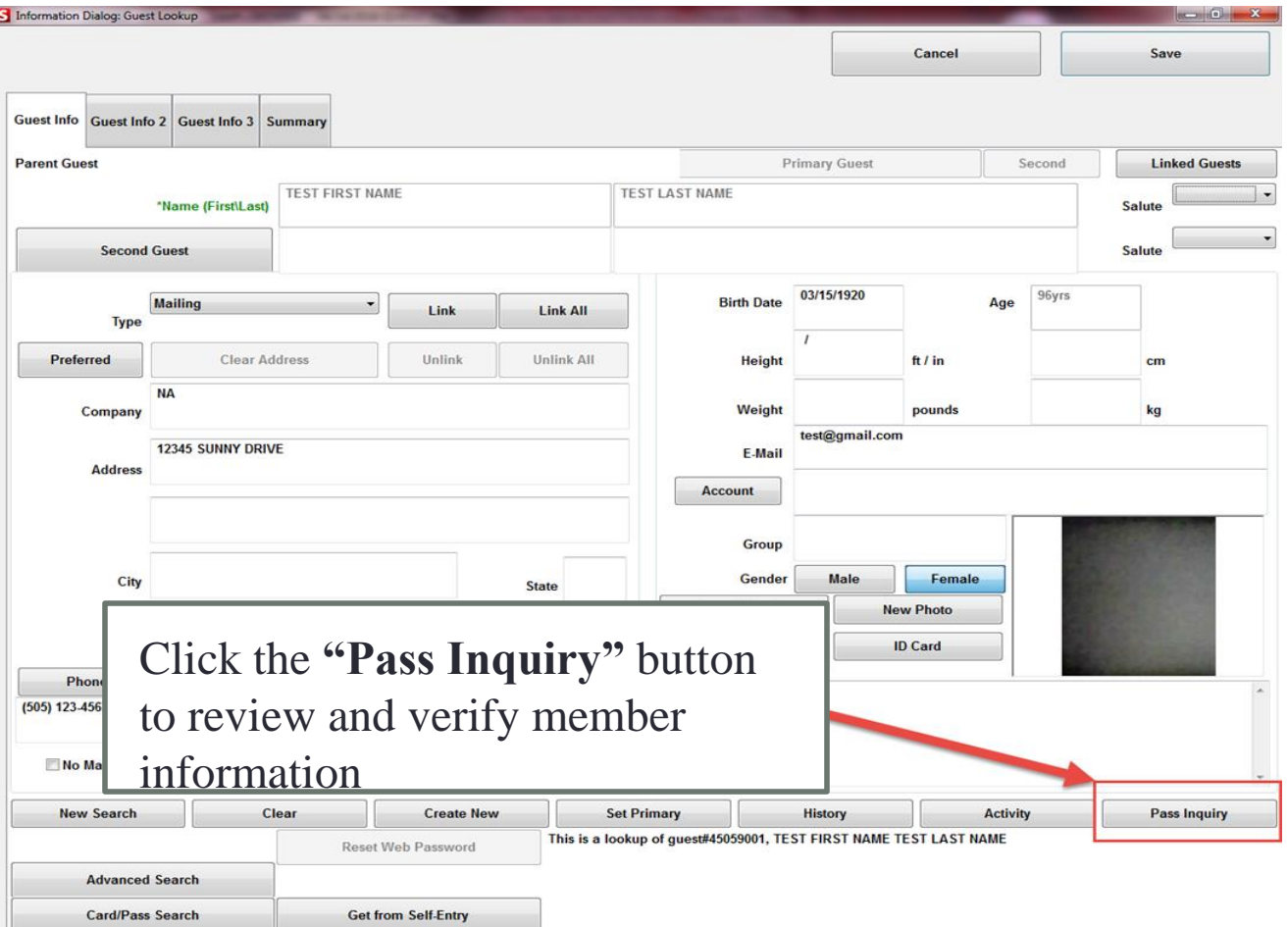

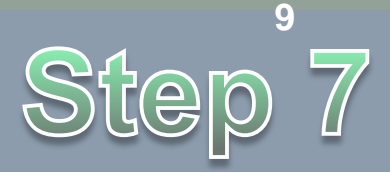

• In the Pass Inquiry Screen, review the membership information to verify that the member is in the correct Age Eligibility Class. When you have verified the member's information Click the **"OK"** button.

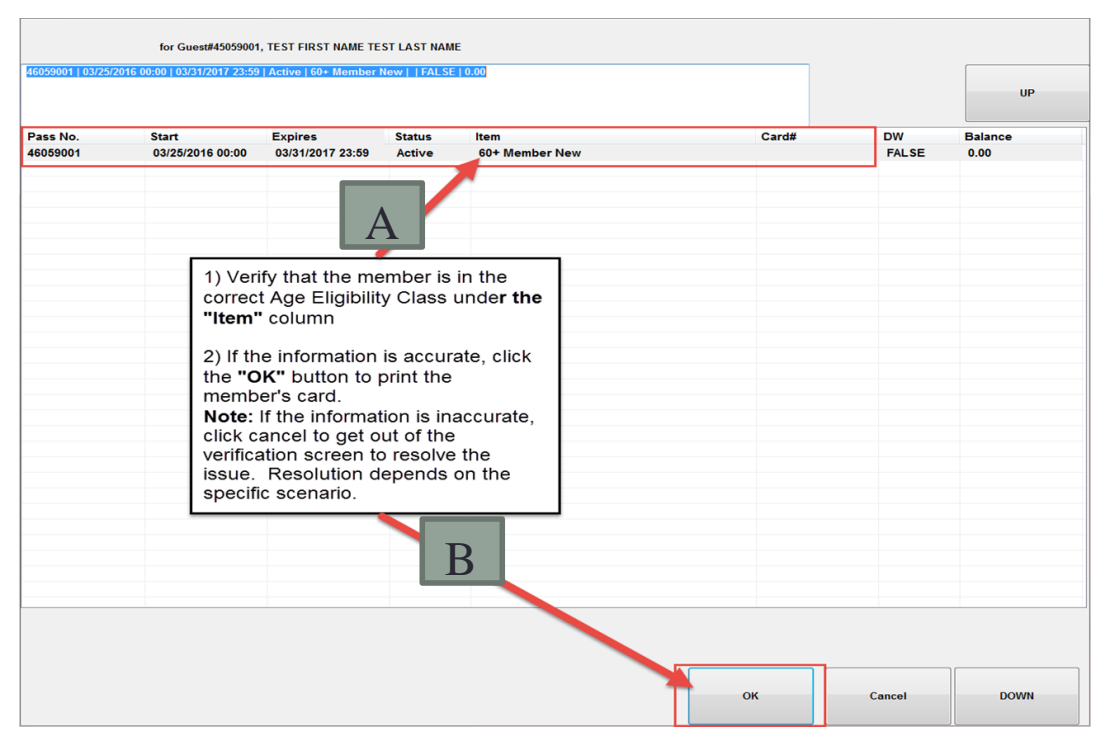

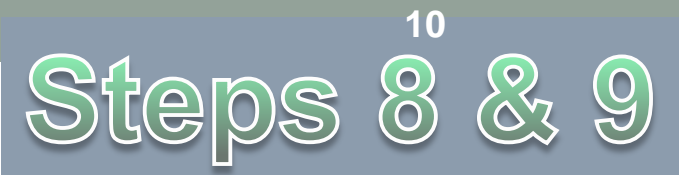

- Check the # of times the member's card has been printed on this screen to see if there will be a fee associated with this reprint transaction.
- If everything looks correct, click the **"Print Pass"** at bottom right of screen.

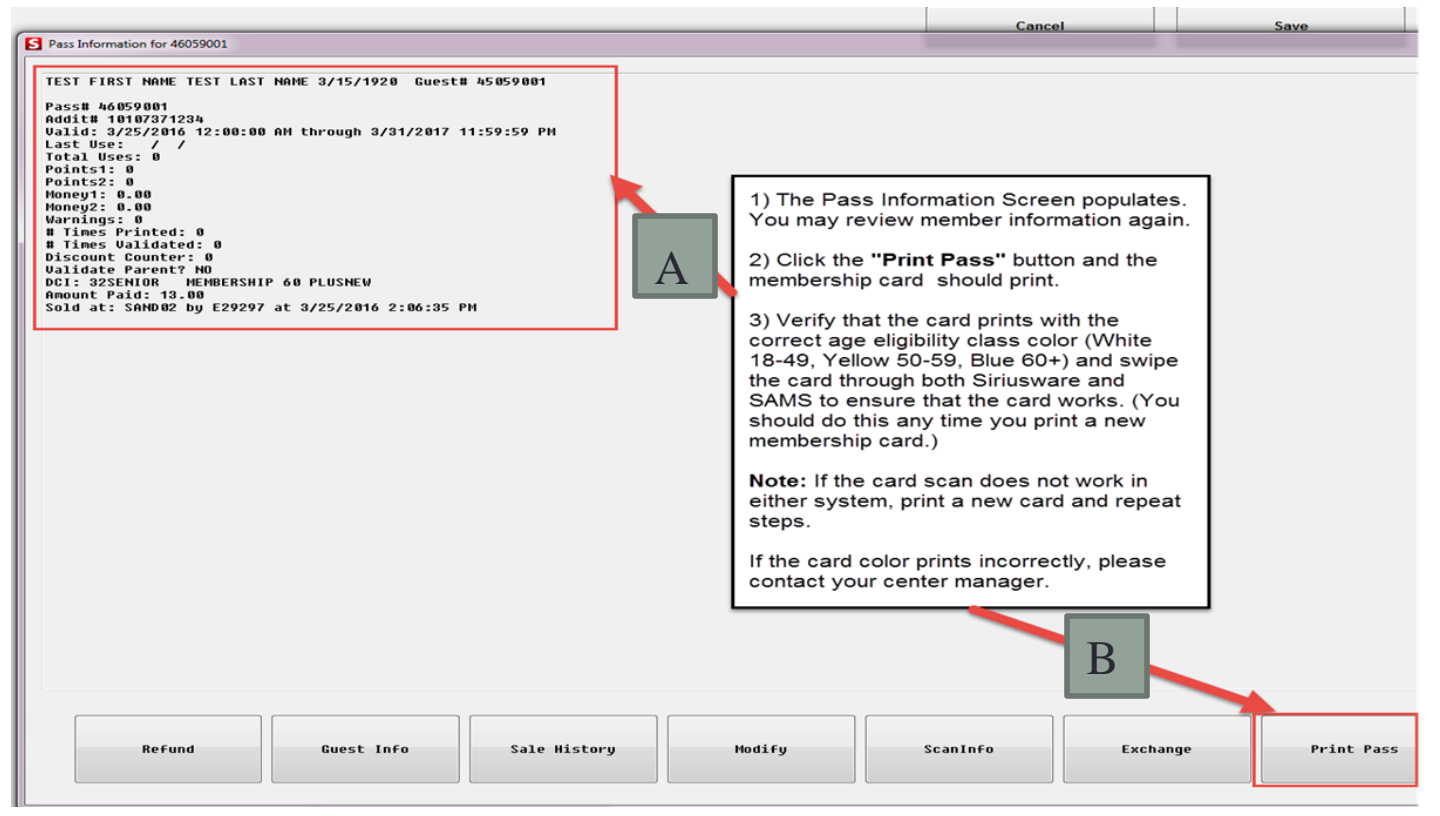

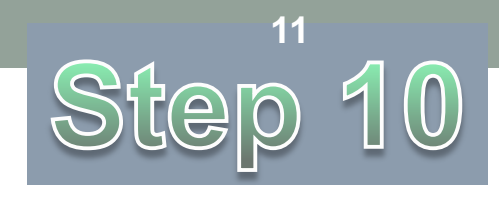

## **Print/Reprint - Lost/Stolen/Request for New Card/Forgotten Card**

- Verify that all of the following accurately printed out on the Membership card:
	- 1) The correct eligibility class color (White 18-49, Yellow 50-59 or Blue 60+), guest number (generated by the system)
	- 2) Bar code (created from Addit\_No entered by DSA staff)
	- 3) Member's picture (taken by you or another DSA staff)
- **Processing Error:** If the membership card prints with the wrong color, please contact your center manager.

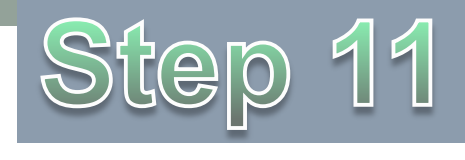

## **Print/Reprint - Lost/Stolen/Request for New Card/Forgotten Card**

- After you have printed the new card, you will charge a reprint fee as you would process any other transaction.
- To apply the \$1.00 reprint fee, Swipe the member's card and click **Misc. Items>Card Reprint Fee>Finalize**

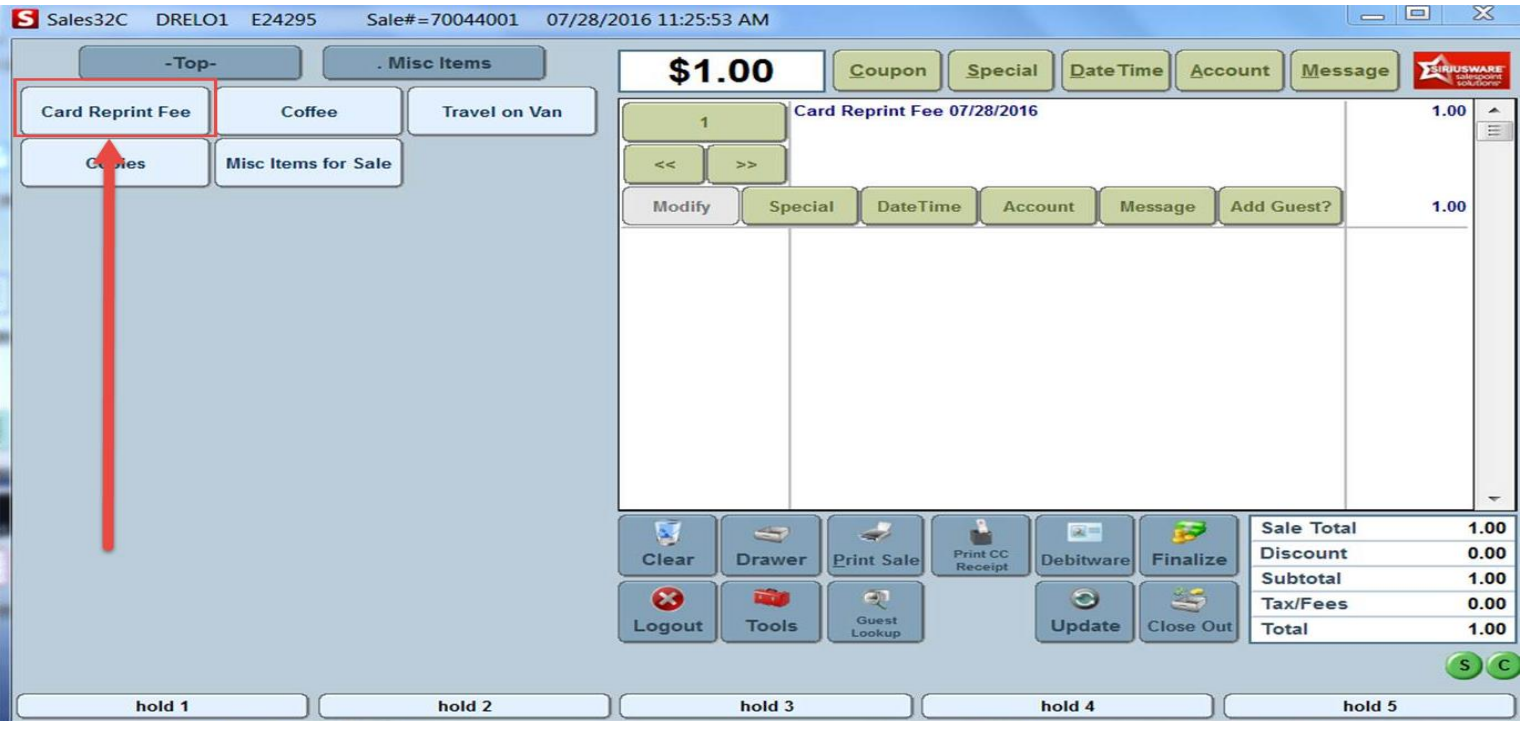

## **Print/Reprint - Lost/Stolen/Request for New Card/Forgotten Card**

#### • **Forgotten Membership Card:**

- If a member forgets their membership card:
	- Use **"Guest Lookup"** to verify the guest's information (Name, birthdate, address, picture) to process transactions.
	- Do **NOT** use the aggregate card.
	- To scan into the SAMS system, use the paper roster provided by DSA. Each center should have a printout at the front desk.

**14**

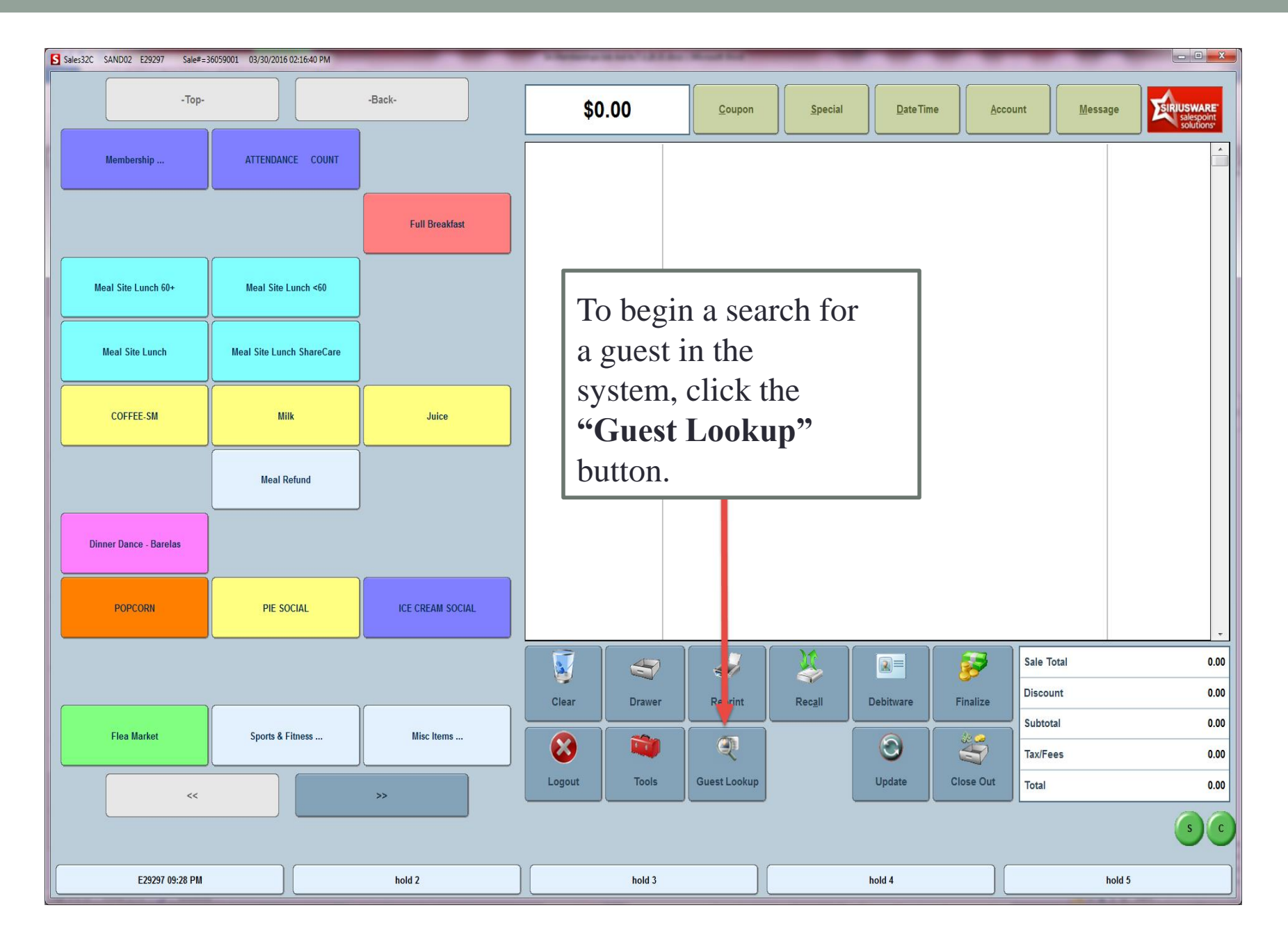

• Congratulations! You have completed Section 5- Print/Reprint-Lost/Stolen/Request for New Card/Forgotten Card for the DSA Memberships Course

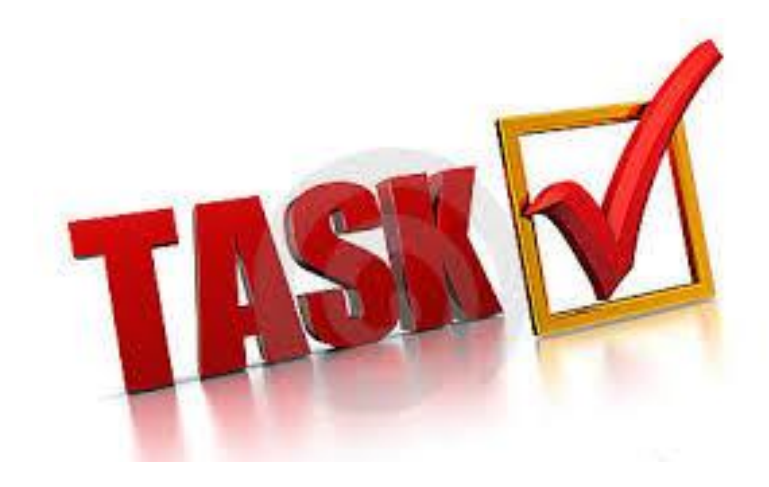